Training Sessions in WebEx

\*Training sessions are only available in the WebEx web application. Training sessions are not currently available in the WebEx Canvas add-on

Step-by-Step Guide:

1. Navigate to wakehealth.webex.com

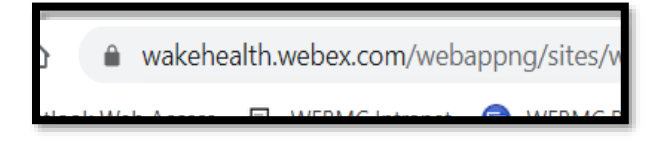

2. Click **Sign In** to sign in using your Wake Health email address and password

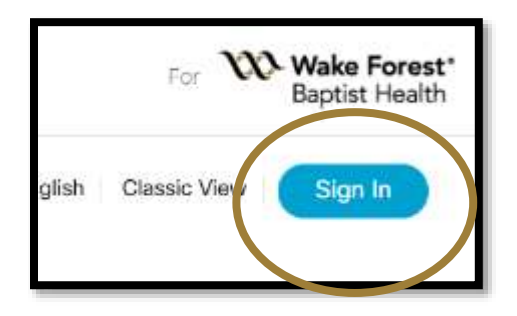

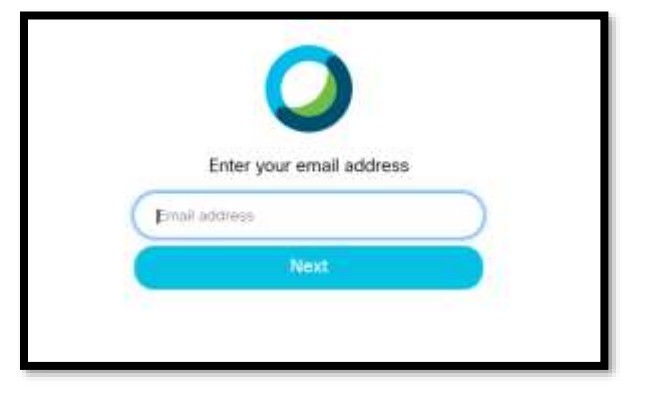

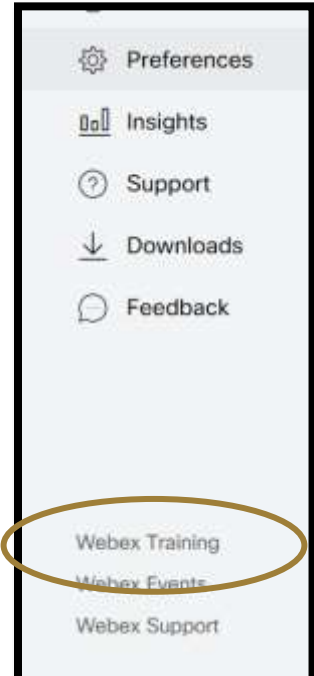

3. Click on **WebEx Training**

4. Click on **Schedule Training** under the Host a Meeting section on the left side menu

\*if you do not see Schedule Training, expand the Host a Meeting section by clicking the black arrow beside Host a Meeting

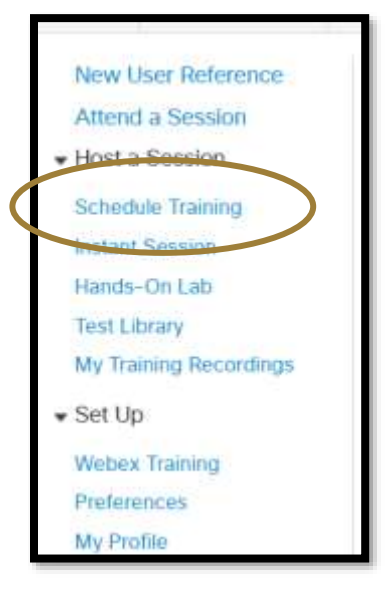

## 5. Enter the session information

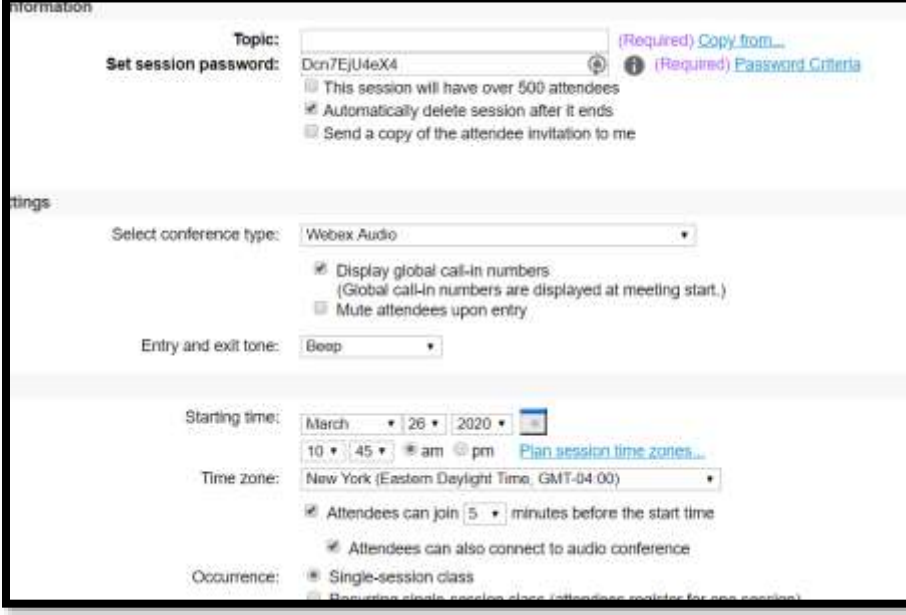

- 6. To schedule the session for a future time/date click **Schedule** at the bottom of the page
- 7. To start the session immediately click **Start Session** at the bottom of the page

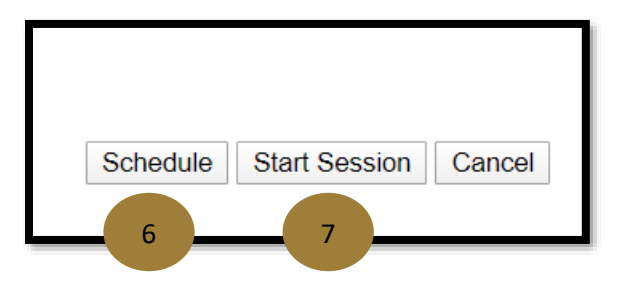

8. When the WebEx training session window opens click **Audio Conference**

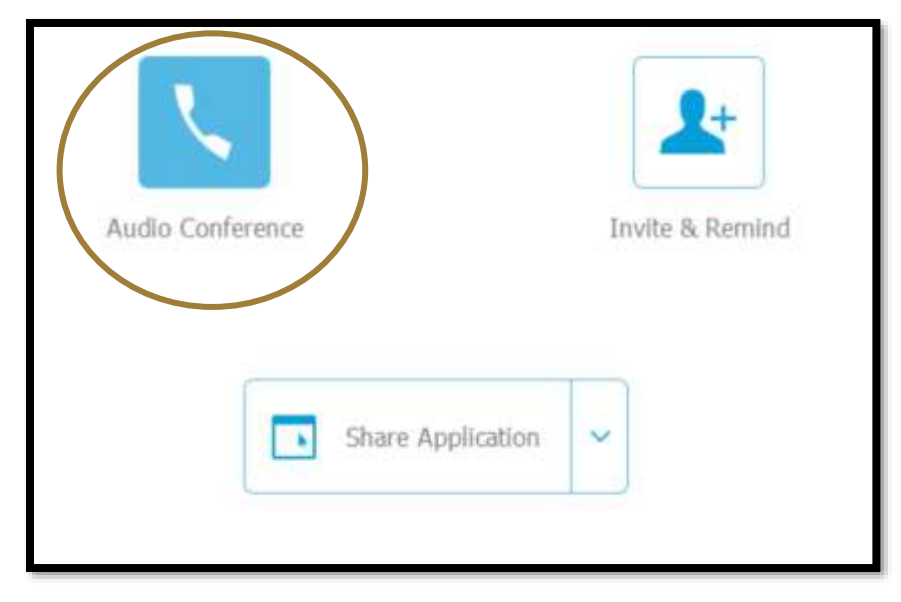

## 9. Click **Call Using Computer**

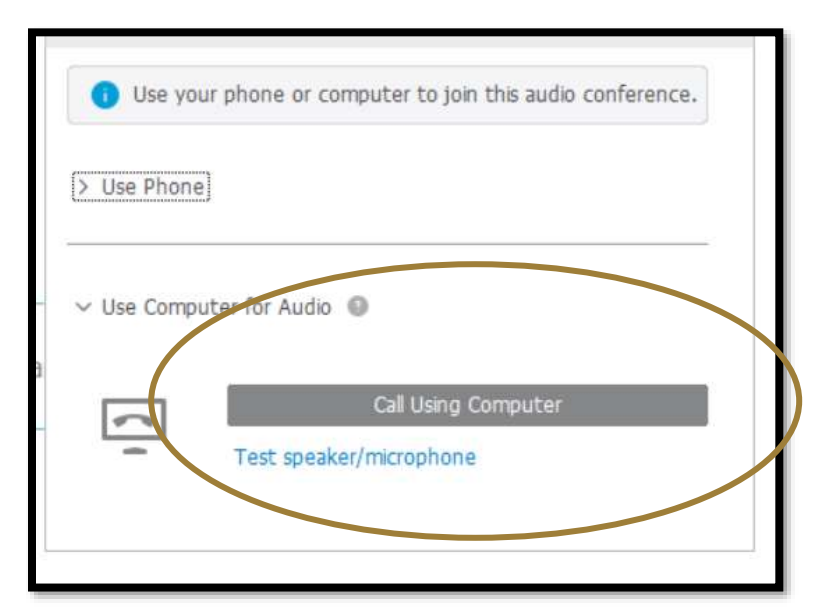

10. Test your audio connection by clicking **Test** beside the audio connection section

11. Test your microphone by speaking into the selected microphone connection and noticing if the green audio bar is moving

\*A moving bar indicates that the microphone is connected and working

12. Click **OK**

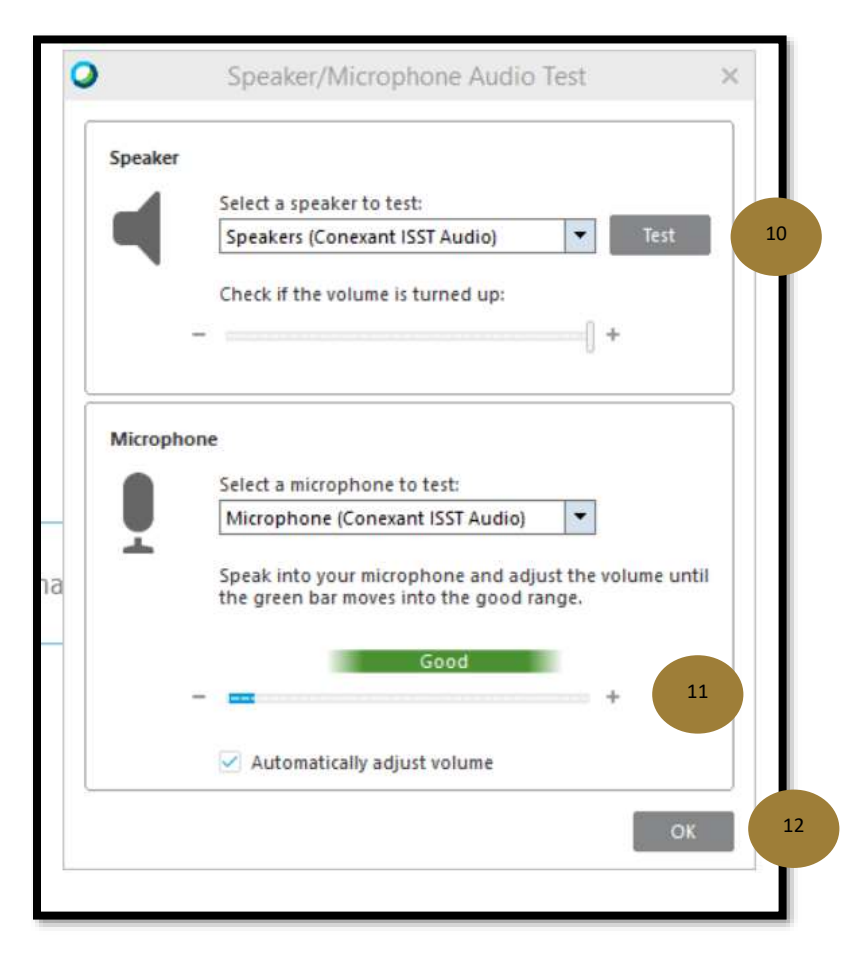

13. Share your screen by clicking **Share Application** and selecting what you want to share

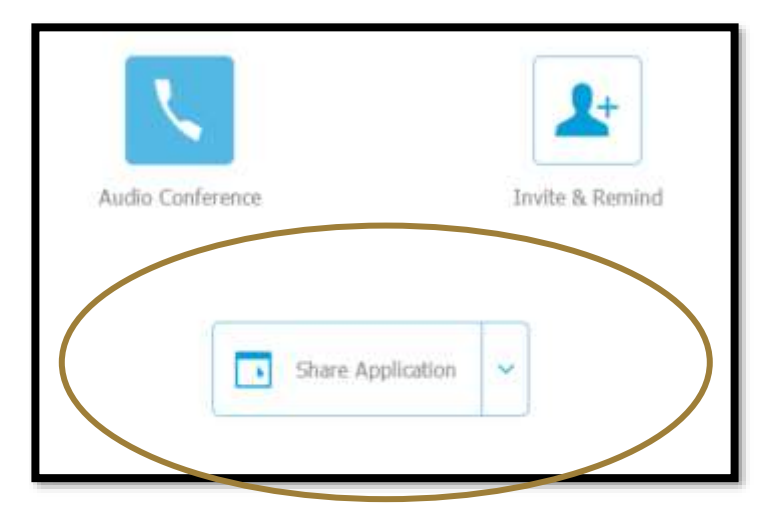

14. Exit the session by clicking the X in the top right corner

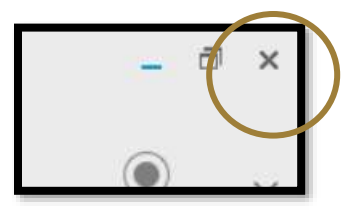